# **Osiris / Jaegar**

# **Pan & Tilt Platforms**

Installer's guide

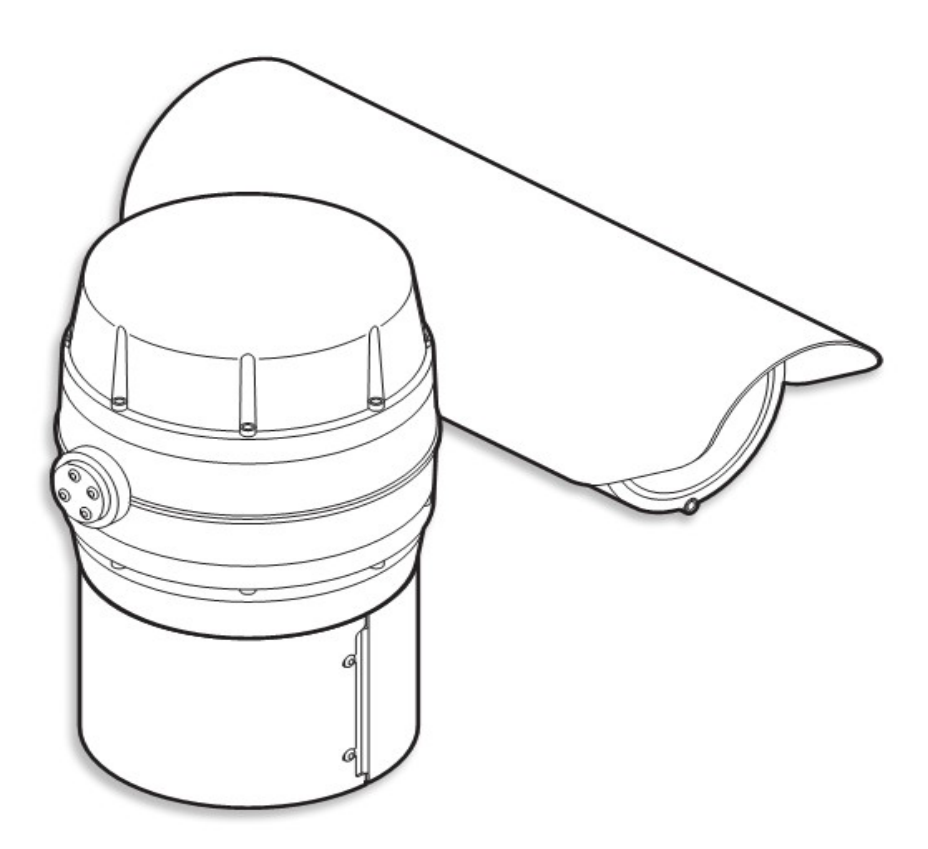

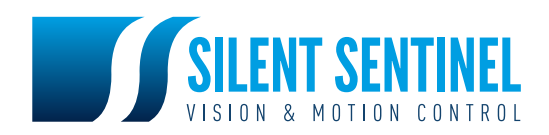

# **Safety Information.**

Before installing the equipment, please read this guide carefully.

To prevent electrical shock hazards, disconnect the power from electrical sources **before** working on the equipment.

Make all connections with the power turned off. Do not make or remove connections when the power is turned on.

Before using the product ensure that all cables are correctly connected and that the power cables are not damaged.

Ensure that the product is secured correctly in all situations. Do not place the equipment on to a trolley, table desk or other platform that is not stable; to avoid the product from falling over.

Ensure that the power supply to be used is correct for the equipment and the correct input voltage for your region. If unsure, contact your local power supply company. If the power supply or cables are broken, do not use them. Contact a qualified electrical services technician or your retailer.

Do not use any equipment that appears damaged or incomplete. If you detect damage, contact your dealer immediately.

Do not allow connectors to be exposed to long-term water immersion.

Do not allow electrical contacts or leads to be exposed to dust, humidity or moisture. Do not allow electrical contacts or cable-ends to become wet.

The equipment must be firmly secured using appropriate fixings and fastening as appropriate to the mounting surface that the unit is being affixed to.

Disclaimer

The manufacturer reserves the right to change specifications and procedures integral to the operation, control and programming of this product at any time and without prior notice.

# **Installation.**

IMPORTANT: Always use sprung washers and Nyloc® nuts in order to significantly reduce the possibility of bolts working loose due to vibration during operation.

Cable entry path must be watertight to avoid ingress and build-up of water around the connector.

IMPORTANT: Ensure that the lanyard is connected to the appropriate lug on the mount adaptor when the camera mounting is complete. Also, double check all bolts for correct positioning and appropriate tightness.

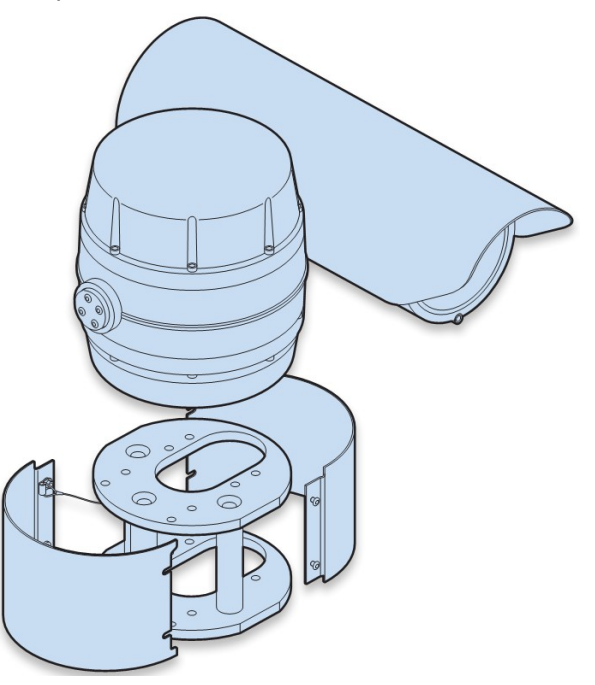

# **Camera Menus.**

Configuration of the camera takes place using the internal menu. There are two versions:

- A quick menu that contains only the most commonly used settings, and
- A comprehensive main menu where all settings are accessible.

The two menus are accessed in slightly different ways.

#### **The quick menu**

To access the quick menu you need to issue a preset **198** command to the camera. When using SSUtility, click the **Goto** button, enter **198** in the popup dialog and click **OK**.

*Note: The Quick menu does not require a password to gain access to key camera settings (and also provides a backdoor entrance to the main Setup menu. Therefore you are recommended to disable the quick menu (Hide quick menu option) once all configuration settings have been made.* Default password: **AAAAAA**.

The menu contains only the most common settings that may need to be changed during installation or service:

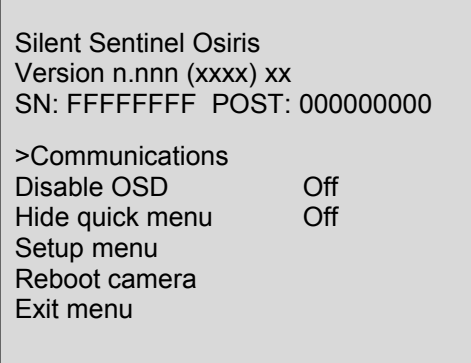

Default values shown.

- **>Communications** accesses the settings for the camera ID, the protocol and the communications parameters such as baud rate and parity. See the section 'Communications' within the Main menu chapter for details about each option.
- **Orientation** sets the installation orientation for the camera. Cameras may be mounted in a hanging, upright or upright tilted position. Setting the correct orientation will allow the camera to set the horizon level. This setting requires a re-boot of the camera to take effect.
- **Disable OSD** disables display of optional OSD telemetry messages such as the camera text, the compass data and the date and time. Individual items can be controlled from the Telemetry menu accessed through the full setup menu. This option does not hide messages that are shown in response to user actions.
- **Hide quick menu** disables the access to this menu from preset 198. If this menu is enabled then it is possible for a user to access the full setup menu without recourse to the password. If this menu is hidden it can be re-enabled from the Miscellaneous menu via the full setup menu.
- **Setup menu** provides access to the full setup menu where all of the camera options can be controlled. No password is required. See the section 'Setup' within the Main menu chapter for details about each option.
- **Reboot camera** reboots the camera. This is required by some configuration changes and is also useful if you suspect there may be a camera error as the Power-On Self Test (POST) is run.

#### **The main menu**

The main menu provides access to all camera configuration features and contains numerous sub-menus within it:

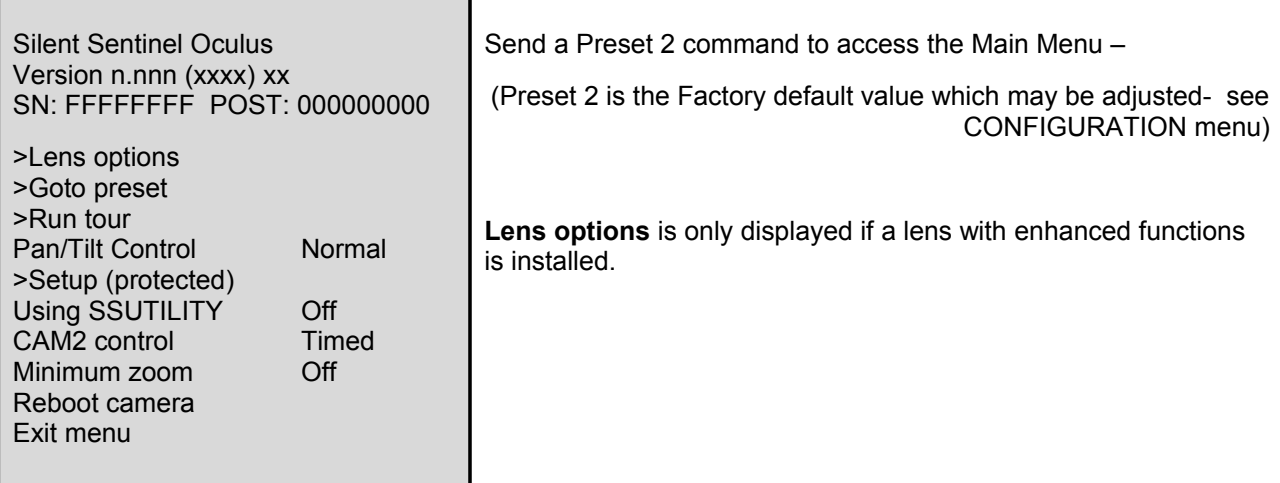

**Lens options** – provides access to enhanced lens functions where this is supported – (Ref. Appendix 5).

**Goto preset** – shows a list of the presets. Selecting a preset will apply it. Presets that are defined are marked with an '@' symbol.

**Run tour** – shows a list of the tours and mimic tours. Selecting a tour will run it.

**Pan/Tilt Control –** sets the type of response to manual (Joystick) speed inputs for Pan and Tilt motion. Normal sets a linear response. Linear 255 allows for a high reolution of 255 speed values (non-standard). Quad and Quad255 apply a quadratic response to allow finer control of slower speeds.

**Setup (protected)** – accesses the setup and configuration menu (see below for details). The setup password will be requested before access to the menu is allowed. The default setting for the password is **AAAAAA** (6 characters).

**Usung SSUtility –** Allows specific functionality if the SSUtility computer programme is being used.

**CAM2 control –** Sets the control method for the secondary camera and lens (e.g. Thermal imager) if fitted. Timed: uses Preset-9 (Ref. Appendix 1) to direct controls to the secondary camera. If control is not toggled back to the Primary camera by the operator the function will timed-out.

Sticky: will cause the change of control to the Secondary camera to remain until the operator changes it – no time-out.

FollowV: will cause the control to be applied to whichever camera image is being displayed on the principle, video output No.1.

**Minimum Zoom –** Sets zoom limit for Front Mounted Magnifier lenses – Applies to specific models only.

**Reboot camera** – resets the PT unit as though it has just been powered on. This is required by some configuration changes and is also useful if you suspect there may be a camera error as the POST is run.

#### **Setup**

Silent Sentinel Oculus Version n.nnn (xxxx) xx  $SN:$  FFFFFFFFF POST: 000000000

>Camera 1 options >Camera 2 options Communications **Configuration Miscellaneous** Presets Privacy zones **Telemetry Tours** Video settings Exit menu

The setup menu is protected by a password. The default setting for the password is **AAAAAA** (6 characters) – this can be changed within the Miscellaneous section.

Select the highlighted character to add it to the password then select OK to submit it and open the SETUP menu.

The SETUP menu contains sub-menus that allow the settings of the camera operating parameters, preset positions, tours, telemetry (on-screen display items) and privacy zones.

**Camera 1 options** – provides access to the module specific options for the optical camera.

**Camera 2 options** – shown only if a thermal imaging or second video module is fitted.

The **Communications**, **Configuration**, **Miscellaneous**, **Presets** and **Privacy patches** options are covered in the sections below.

#### **Camera 1 options**

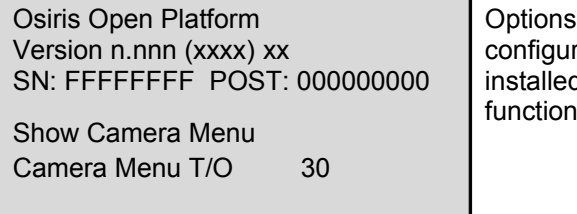

displayed in the **Camera 1 options** will vary between rations and are specific to the chosen payload that is d. This menu provides access to the supported rality and settings of the camera  $-$  (Ref Appendix 5).

Example values shown.

Exit menu

**Show Camera Menu** – Activates the video module on-screen settings menu.

The module's menu can be navigated using the Joystick Up/Down and Right/Left (Pan/Tilt)controls. The Menu window closes when the OSD is exited.

**Camera Menu T/O –** Menu Time Out – Automatically closes the camera module menu if user stops interacting with it. Time value is in Seconds (5 - 60).

#### **Camera 2 options**

Exit menu

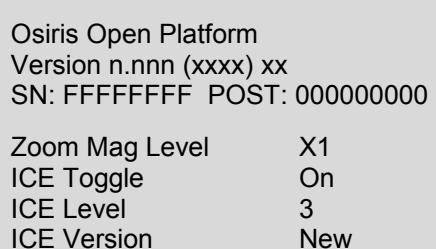

This menu is only available when a second, supported camera is installed.

Thermal Imaging Camera Variant.

**Zoom Mag Level** – Enables digital enlargment of the Thermal image – x1 to x4 enlargement.

**ICE Toggle** – Turns On/Off the Integrated Contrast Enhancement function. (Ref. Appendix 1.)

**ICE Level** – Sets the amount of ICE applied when the toggle is On (0 - 7). (Ref. Appendix 1.)

**ICE Version** – Sets Module interface type – Do Not Change - For Factory use only.

#### **Communications**

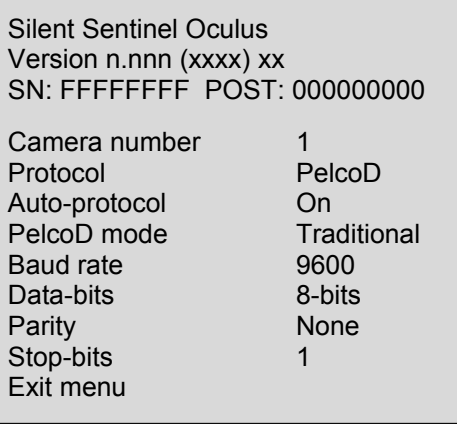

Default values shown.

**Camera number** sets the protocol address for the camera. Default is Camera 1 – selected in firmware menu. (Range 1 - 255)

**Protocol** sets the RS485 protocol. The protocol will not be changed until the camera is rebooted.

**Auto-protocol** selects whether the camera will automatically select a protocol to match the incoming control commands. The camera can detect OCP/CBC, Pelco-D, Pelco-P and Vicon formats.

**PelcoD Mode** selects the format used fir Pelco D telemetry. Traditional mode applies suppresses responses to General commands. Strict mode uses ACK responses and modified Zoom and Tilt coordinate data values.

**Baud rate**, **Data-bits**, **Parity** and **Stop-bits** are used to configure the RS485 serial port and should be adjusted only if necessary.

Default settings are Pelco-D, 9600. 8 bit data, No parity, 1 Stop-bit.

#### **Configuration**

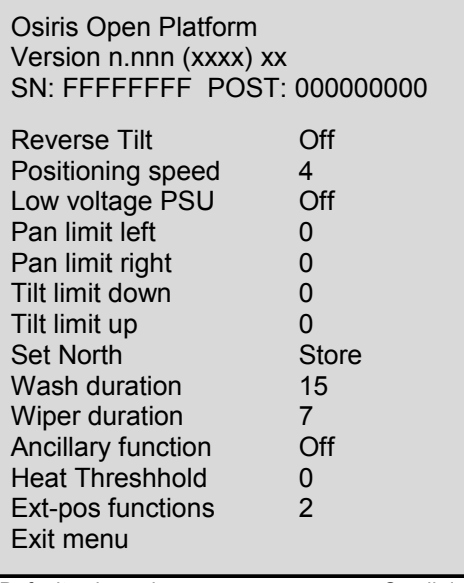

Default values shown. Scroll downwards to view further items.

**Reverse Tilt** Re-defines Tilt axis for Reverse mounted payloads (Default is Off) – Do Not Change - Factory use Only.

**Positioning speed** controls the rate the camera moves under operator control and when moving to preset positions. This is the peak rate. Slower rates are available through the zoom dependant speed control and via the settings for the preset positions and tours.

**Low voltage PSU** allows for smooth motion correction at lower input voltage levels – Applies to some models only.

**Pan limit left** and **right** set limits for the camera travel. The figures are in degrees and the zero point of the camera needs to be included in the sweep of the travel (although it can be the left or right limit). When these values are both set to 0 (zero) then the camera travel is unlimited. The new limits will not be changed until the camera is rebooted.

**Tilt limit down** and **tilt limit up** can be used to limit the tilt travel range. The zero point needs to be included in the range; although it can be the top or bottom limit. The new limits will not be changed until the camera is rebooted.

**Set North** – Selects action of Reset command – Applies to certain models only.

**Wash duration** sets the period for the wash cycle. This is in seconds.

**Wiper duration** sets the period for the wiper cycle. This is in seconds. Requires external interface device.

**Ancillary Function** – Selects the action of the Ancilliary circuit. Heater, Cooling fan of White LED lamp. Applies only to models fitted with Ancillary equipment.

**Ext-pos functions** sets the base preset number for first of the extended functions that are available as presets – Menu preset override – The preset value that will open the OSD Menu..

#### **Miscellaneous**

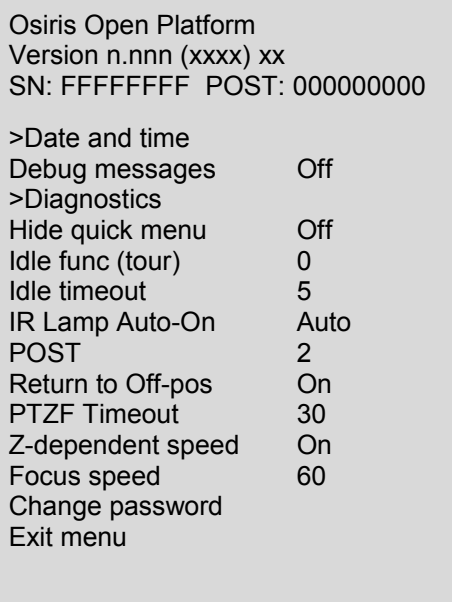

Default values shown. Scroll downwards to view further items.

**>Date and time** sets the date and time for the cameras real-time-clock display.

**Debug messages** controls the display of additional information on the OSD which can help to diagnose camera problems.

**>Diagnostics** displays hardware diagnostic information for factory and servicing purposes.

**Hide quick menu** allows you to prevent access to the Quick Menu using Preset 198.

**IR Lamp Auto-on**, when set to Auto, allows an optionally fitted LED illuminator to be switched on automatically in low light conditions. When set to On or Off the lamp is in a permanent state.

**Idle func (tour)** selects which tour will be initiated if the idle time-out period elapses. Selecting Zero disables the function.

**Idle timeout** sets the wait period from the last operator input until the Idle function is automatically started.

**POST** controls whether a power-on-self-test is performed at start-up. If turned off, some functions will no longer be available. The speed of the test can be selected (for reading messages) with values 1 - 3.

**Return to Off-pos** controls the camera behaviour after a power-loss. If this option is on then the camera will automatically return to the previous position.

**PTZF Timeout** sets a time period (seconds) after which, if no telemetry is received, any Pan, Tilt, Zoom or Focus actions will be stopped. This is to reduce runaway when telemetry messages may be lost in transmission.

**Z-dependent speed** enables the pan and tilt speed to be dynamically adjusted to match the zoom setting of the lens – the camera will pan and tilt slower when zoomed in and faster when zoomed out. CAM1 sets the speed by the Primary camera's zoom value.

FollowV sets the speed by the camera that is selected on the principle, video output No.1. FollowC sets the speed by the zoom of the camera that the camera control (Primary/Secondary) has seleceted. (In some configurations this will be the same as FollowV)

**Focus speed** sets the nominal rate of focus movement, (applies to specific lens versions only).

**Change password** allows you to alter the six digit password used to protect the setup menu. (Def: AAAAAA)

#### **Presets**

Each preset allows you to define a camera pan and tilt position as well as a zoom setting. You can define up to 128 presets which can then be either accessed using a Goto command, selected from the Goto Preset menu or can be linked together within one or more camera tours.

When you choose the Presets option within the menu, the list of presets will be shown. The '@' suffix indicates that the corresponding preset has position data stored within it.

If the Prest value is assigned to a function (Ref. Appendix 5) this will be indicated with an "f" suffix.

If the set position is beyond a user limit for Pan, Tilt (or both) it will be indicated with a suffix "p", "t" or "b".

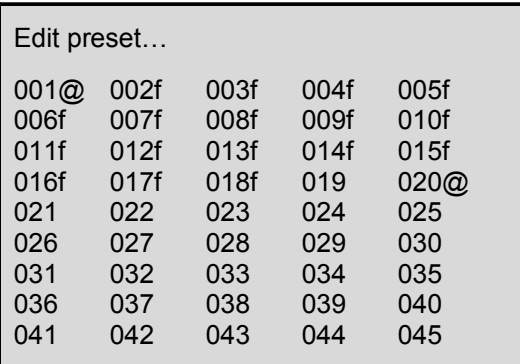

Scroll downwards to view further items.

Highlight the required preset number and select it to view the available options:

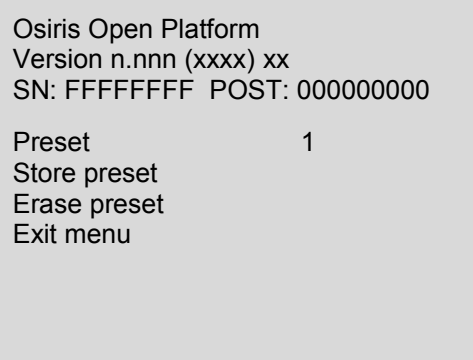

**Store preset** saves the current camera pan/tilt/zoom position in the selected preset.

**Erase preset** clears the location stored within the selected preset.

#### **Special Feature Presets.**

For installations of PAIR2 enhanced lenses preset positions 130c – 139c are assigned for lens functions.

These presets are masked to record the PAIR2 enhancement settings that are active at the time of recording and not other parameters such as the position of the PT unit.

Recalling these presets will cause the lens enhancement settings to adjust to the recorded values whilst not initiating any PTZ actions.

#### **Privacy Zones**

Privacy zones functionality is presently unavailable.

#### **Telemetry**

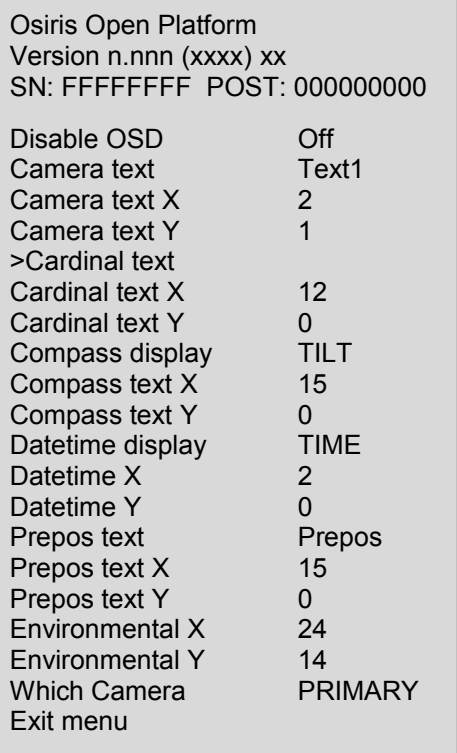

This section deals with all of the various messages that can be overlaid onto the video display in order to assist the operator.

Default values shown. Scroll downwards to view further items.

**Disable OSD** - disables display of fixed OSD telemetry messages such as the camera text and date/time. This option does not hide messages that are shown in response to user actions.

**Camera text** - This allows the camera-name text to be edited, (20 characters max).

**Camera text X** and **Camera text Y** - These control the position of the camera-name text on the screen. Setting the X value to 0 will hide the camera text.

**>Cardinal text** - This opens a submenu for editing the cardinal position texts. There are 8 text strings associated with the North, North-East, East, South-East, South, South-West, West and North-West compass sectors.

**Cardinal text X** and **Cardinal text Y** - These control the position of the cardinal text labels on the screen. Setting the X value to 0 will hide the text.

**Compass display** - The compass display shows the camera's Pan/Tilt co-ordinate or rate values. These can be displayed as either 'PAN', 'TILT', 'BOTH'; PRATE, TRATE, RATES.

**Compass text X** and **Compass text Y** - These control the position of the co-ordinate text on the screen. Setting the X value to 0 will hide the display.

**Datetime display** - The time can be displayed as 'TIME' or 'DATE'. The 'DATE' display includes the time.

**Datetime text X** and **Datetime text Y** - These control the position of the time text on the screen. Setting the X value to 0 will hide the text.

**Prepos text** - This allows the text label shown beside the Preset position numbers to be edited, (default: Prepos *n*).

**Prepos text X** and **Prepos text Y** - These control the position of the Preset position text on the screen. Setting the X value to 0 will hide the text.

**Environmental X** and **Environmental Y** - These control the position of the internal (PCB) Temperature/Humidity information on the screen. Setting the X value to 0 will hide the text.

**Which Camera X and Which Camera Y** – These set the position of the indicator of when Primary or Secondary camera control is selected. When this is displayed, the CAM2 caption (Preset-9) is not shown when camera control is changed. Setting the X value to 0 will hide the text, (CAM2 caption will be enabled).

#### **Tours**

A Position tour is a collection of one or more preset positions that the camera will be instructed to visit in sequential order. Up to 16 tours can be defined and each can contain up to 60 preset positions, placed in any order.

A Mimic tour (4 available) stores a record of the camera's pattern of movements for a period of up to 5 minutes each.

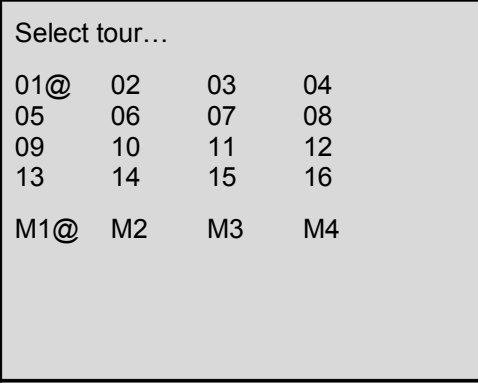

#### **Position Tours**

The '@' suffix indicates that the corresponding tour has been programmed. When you select a tour number, you will see an options screen for that tour:

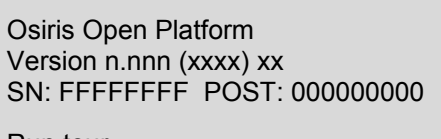

Run tour Edit/record tour Erase tour Exit menu

- **Run tour** runs the current tour.
- Edit/record tour allows a tour to be edited in a sub-menu see below.

Erase tou**r** – removes the tour from the camera memory.

#### **To edit / create a Position tour**

- 1 Enter the **Setup** menu, choose **Tours** and then the required Position Tour number (1 16).
- 2 Choose the **Edit/record tour** option.
- 3 Choose the **Add** option to display the list of available positions ('@' indicates a preset position is programmed).
- 4 Highlight and select the required preset. See below for details about adjusting speed and dwell time.
- 5 Repeat steps 3 and 4 until all of the required presets have been added to the tour.

For each preset within the tour you can adjust the positioning speed and dwell time. To edit a specific step in the tour, highlight the preset number and select it to see the menu below:

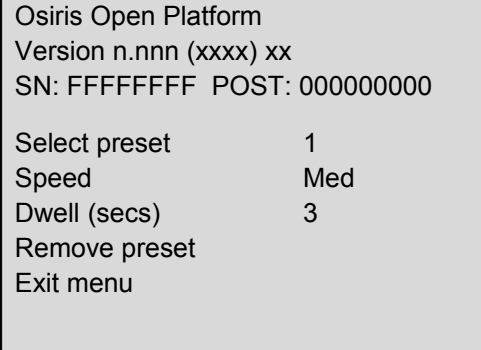

#### **Mimic Tours**

The '@' suffix indicates that the corresponding tour has been programmed. When you select a tour number, you will see an options screen for that tour:

#### **To create/replace a Mimic tour.**

- 1 Position the camera to where you wish to start the tour.
- 2 Enter the **Setup** menu, choose **Tours** and then the required Mimic Tour number (M1 M4).
- 3 Choose the **Edit/record tour** option. The tour will start to record immediately, displaying a countdown of the available time.
- 4 Pan / Tilt / Zoom the camera as required for the tour pattern.
- 5 To end and store the recording, select Goto Preset 1 command.
- 6 To cancel the recording select the Menu function / Goto Preset 2 command.

#### **Video settings**

This section deals with the default video feed at power on and allows the level and gain to be adjusted for the video outputs.

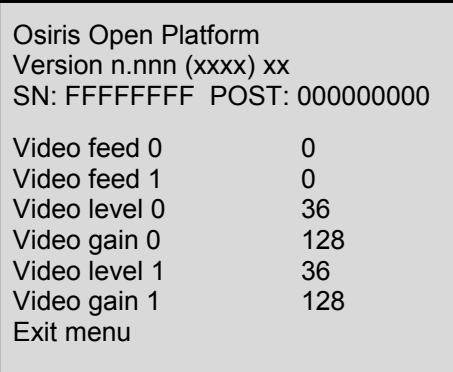

**Video feed 0** selects the default video feed at power on (0 - optical or 1 – thermal (if applicable)). **Video level 0** allows you to adjust the signal amplitude for the optical camera feed, (Default 36). **Video gain 0** allows you to adjust the signal gain for the optical camera feed, (Default 128). **Video level 1** allows you to adjust the signal amplitude for the thermal camera feed, (Default 36).

• **Video gain 1** allows you to adjust the signal gain for the thermal camera feed, (Default 128).

# **Appendices**

#### **Appendix 1 – Extended functions**

The base preset number (OSD Menu) can be set in the Configuration menu (the default is 2) for use with controllers of limited preset numbering all functions have fixed location preset value that can be used to initiate them.

#### **The currently defined functions are:**

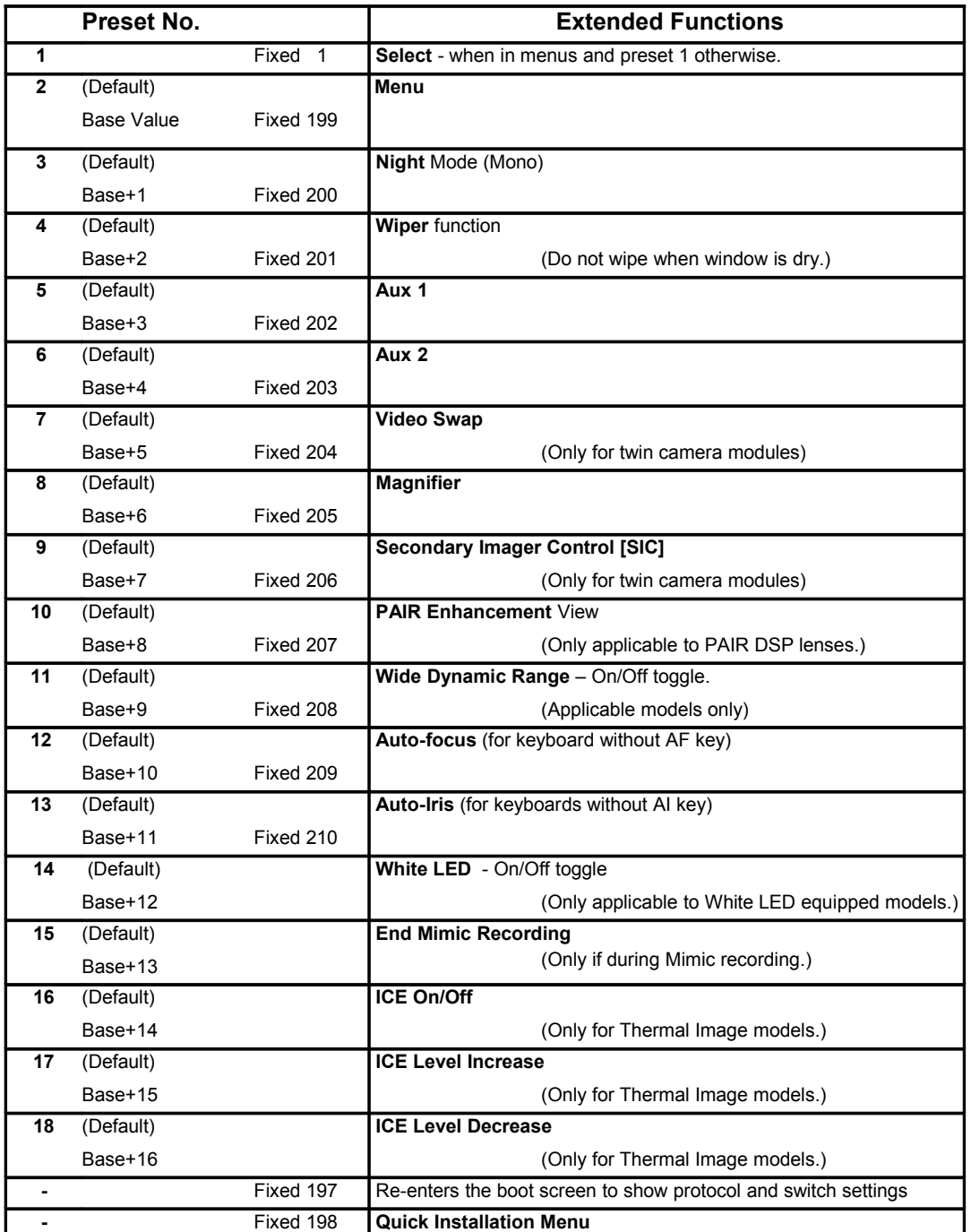

If CAM2 Control [SIC] is to the Secondary (Thermal) camera, the Iris controls will be assigned to alternative functions:-

Iris open(+) – Digital Enlargment – cycles through values.

Iris close(-) – Thermal Polarity – Toggles White-as-hot / Black-as-hot.

# **Appendix 2 – Startup POST information**

#### **Power On Self Test.**

 $\overline{\phantom{a}}$ 

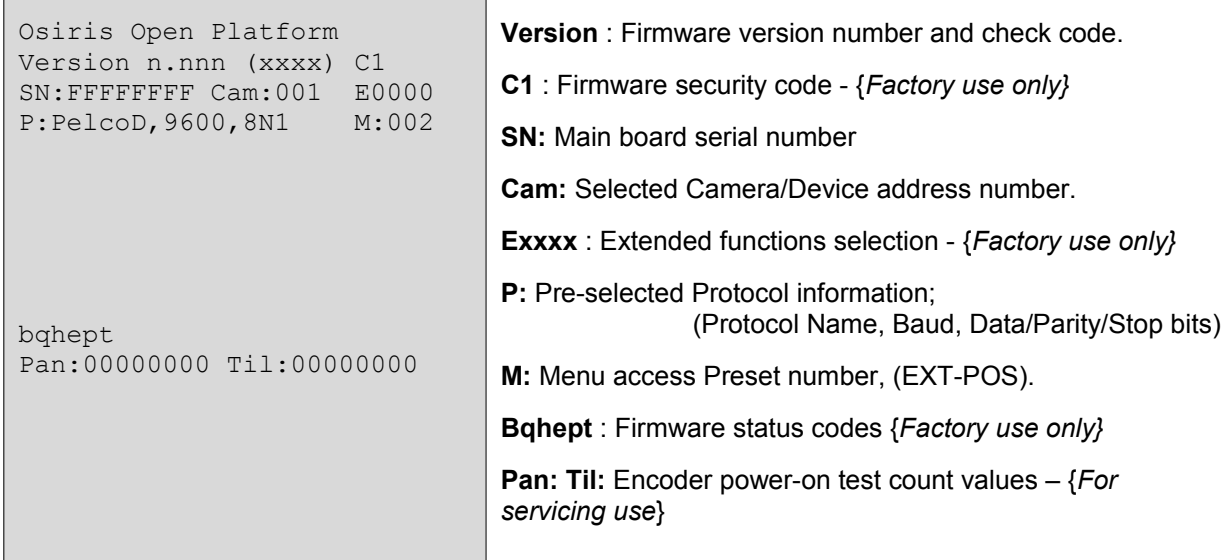

 $\overline{\phantom{a}}$ 

Example values shown.

## **Appendix 3 – Power and signal connections**

#### **Camera power requirements**

The camera can accept a range of input voltages, as follows:

Input voltages 28VDC (26-36VDC)

Power 70W (150W peak) Standard payloads.

100W (150W peak) Large / Dual payloads.

These figures do not include the requirements of any optional heating or cooling devices added within the camera, nor optional infra-red lighting systems.

Power supply units are available for both mains feeds and low voltage DC automotive power sources.

#### **Multicore Cable and Connector Termination.**

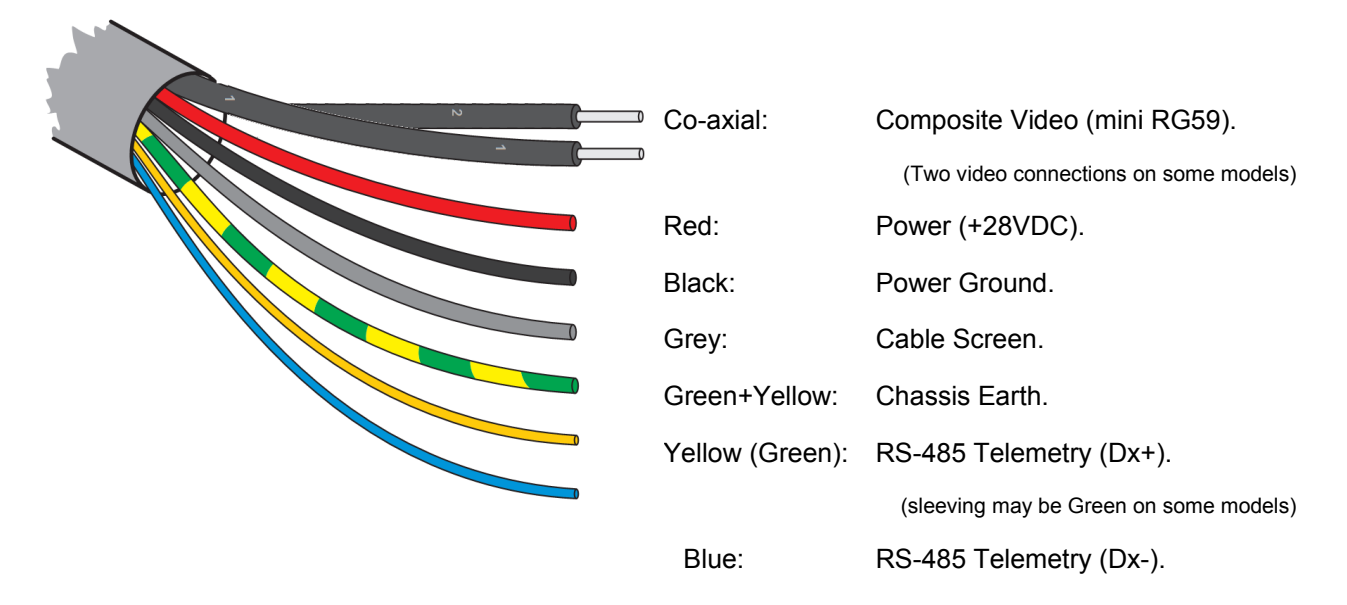

#### Orange and White Auxiliary conductors on some models.

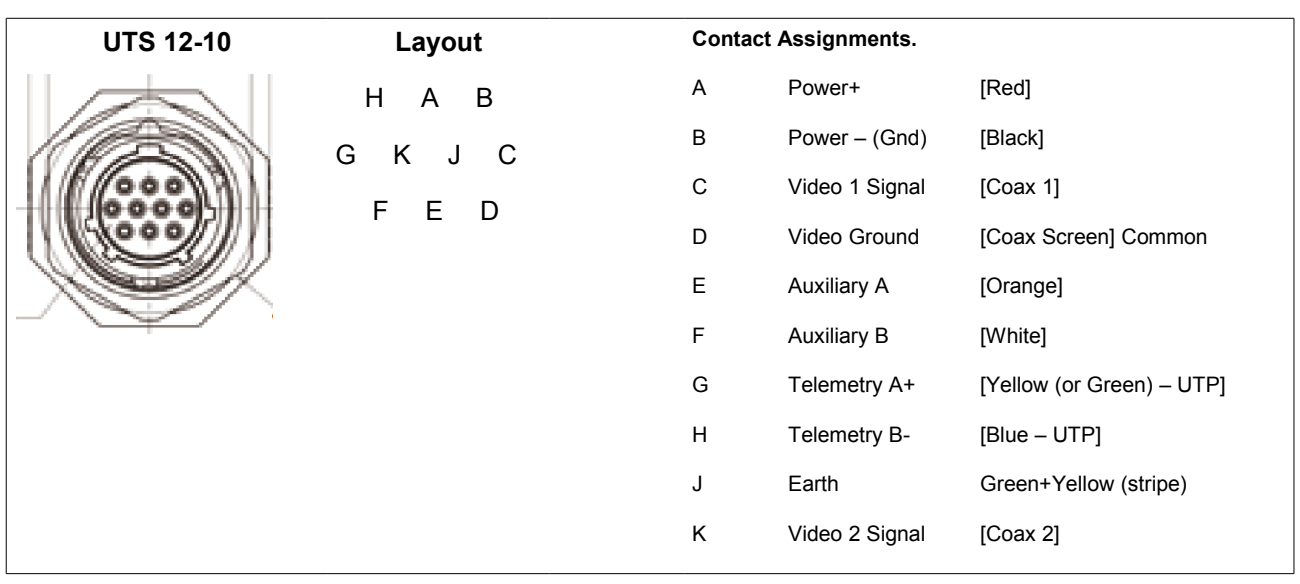

# **Appendix 4 – Further information**

#### **WEEE statement**

This equipment contains electrical or electronic components that must be recycled properly to comply with Directive 2002/96/EC of the European Union regarding the disposal of waste electrical and electronic equipment (WEEE). Contact your local supplier for procedures for recycling this equipment.

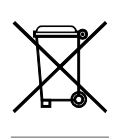

#### **Changes to control protocols**

Keyboard manufacturers may update software or protocols in their keyboards without prior warning. This may change the way in which the camera behaves in relation to keyboard operation. We can accept no responsibility for such changes in keyboard manufacturer software and/or protocols.

#### **Safety**

Installation of this product should only be carried our by a competent and suitably qualified engineer. If you are in doubt, you should refer the installation to a suitably qualified person.

#### **Class.**

This is a Class A product intended for use in non-residential/non-domestic environments.

If used in residential/domestic situations it may cause radio interference which will require the user to take adequate remedial measures.

#### **EMC**

The Osiris PT platform is compliant with the provisions of the the EMC Directive (89/336 EEC) and the CE marking Directive (93/68 EEC).

#### **Appendix 5 – General Specifications**

#### **Mechanical**

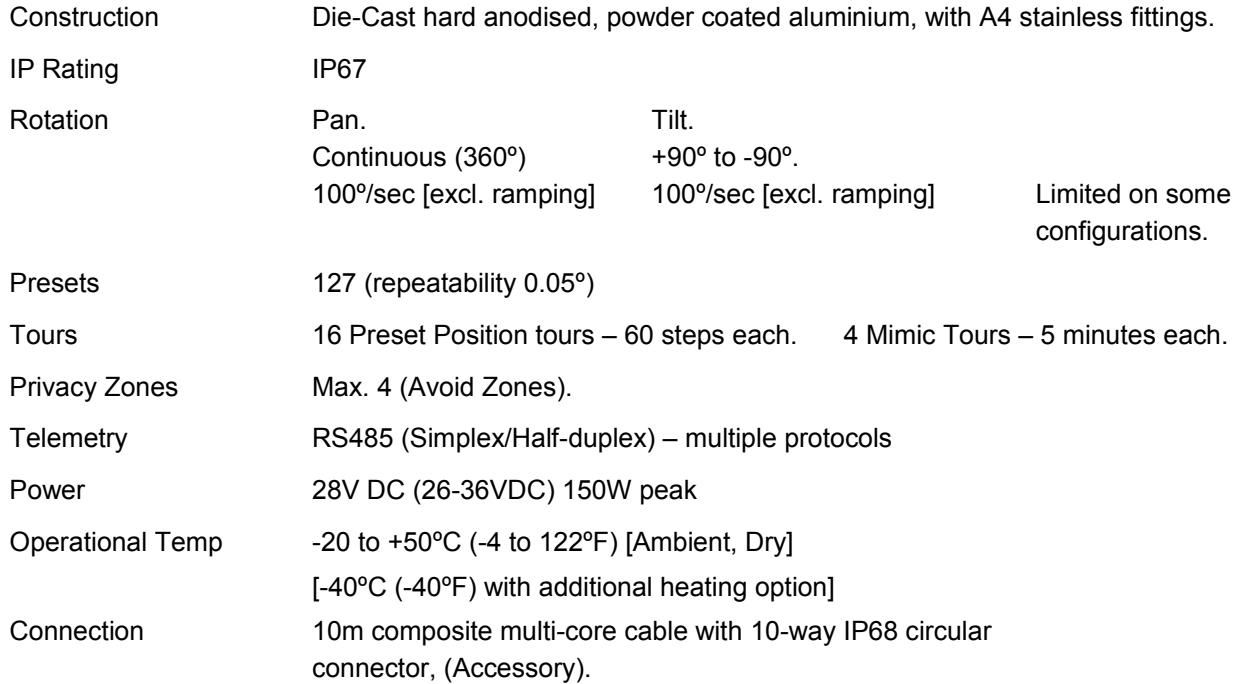

## **Appendix 6 – Camera and Lens Options**

#### **Lens options - PAIR2**

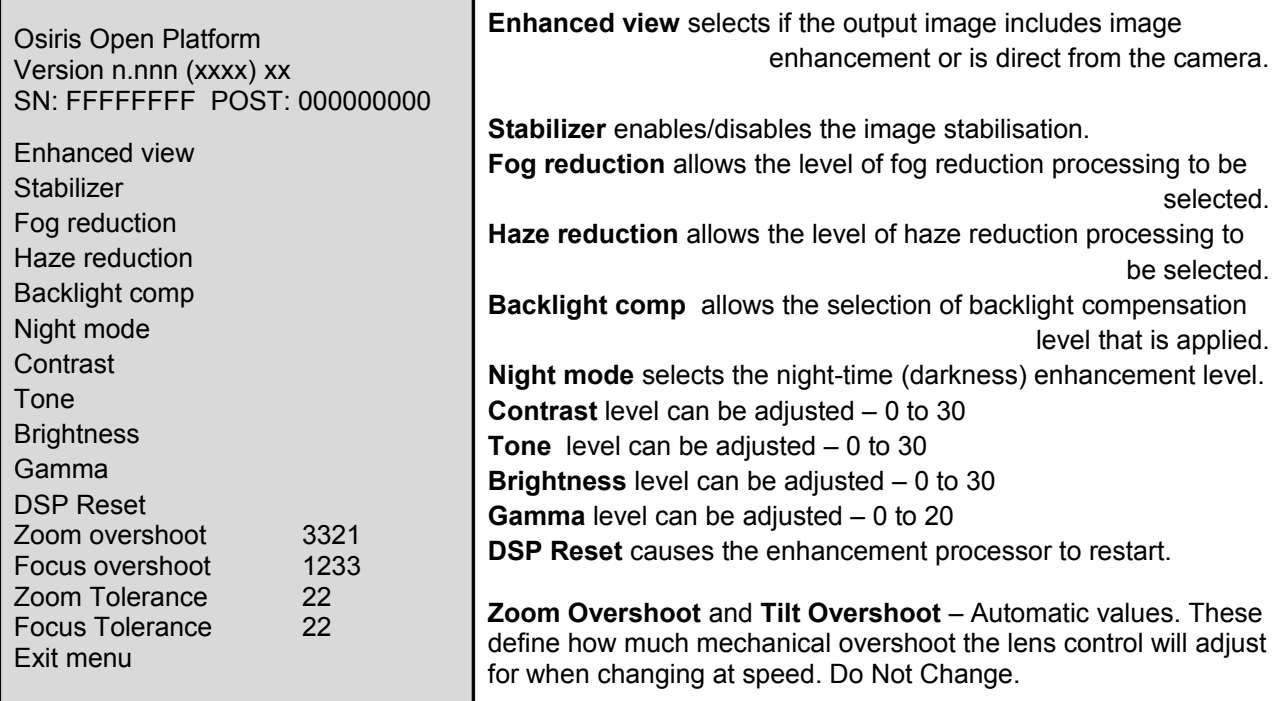

**Zoom Tolerenance** and **Tilt Tolerance** – Automatic values. These define how much mechanical margin to allow for when change Zoom and Focus. Do Not Change.

#### **PAIR2 Preset Groups.**

Preset Position values 130 – 139 are assigned as PAIR function presets.

These presets are masked to store the DSP values that have been set for the PAIR in the **Lens Options** menu.

The Pan/Tilt/Zoom/Iris values are not stored in to these positions and so will not change when re-called.

#### **Camera 1 options – Samsung**

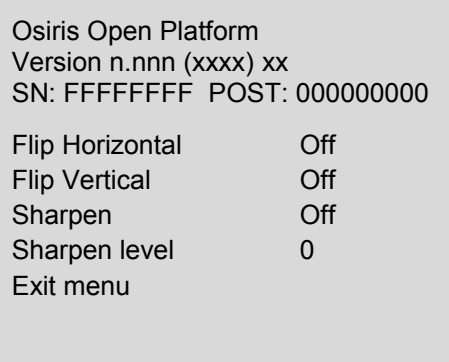

Example functions shown for illustrative purposes only – Samsung SHC-745P.

Example values shown.

#### **Camera 1 options – Hitachi**

Osiris Open Platform Version n.nnn (xxxx) xx SN: FFFFFFFF POST: 000000000

Show Camera Menu Camera Menu T/O 30

Exit menu

Example values shown.

Example functions shown for illustrative purposes only – Hitachi HK5000D.

# **Appendix 7 – Using SSUtility**

SSUtility is a camera control application supplied by Silent Sentinel which allows you to operate multiple cameras that use a variety of control protocols. This section is intended to provide a brief overview to the operation of SSUtility. For details of installation and configuration, please see the *SSUtility Quick Guide*.

In operation, SSUtility provides a logical layout with the camera video window in the top right section, the camera comms/protocol settings in the top left corner and the control options at the base of the window:

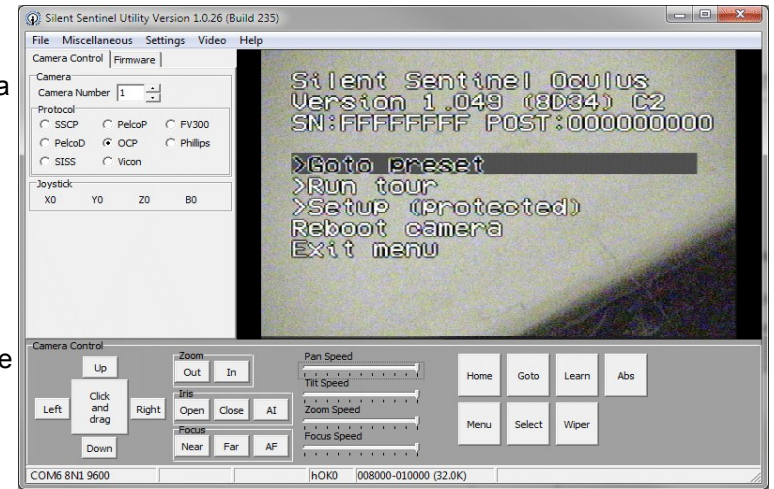

Once you have chosen the correct COM port settings (within the Settings menu), *Camera Number* and Protocol, you should have control of the camera.

The items in the lower section control the camera in two main ways:

The Up/Down/Left/Right and Zoom buttons usually control camera movement and zoom, however,

When the camera menu is invoked, the Up/Down/Left/Right and Zoom buttons control the menu navigation and selection.

#### **Using SSUtility to access and control the main camera menu**

1 Click the Menu button in the lower section.

Control the on screen highlight bar as follows:

Use Up / Down to move the bar to the required menu item.

Use Zoom In to select a highlighted item.

Use Zoom Out (or Menu) to exit from an item or (at the top menu level), exit the menu.

Use Right and Left to increase or decrease a highlighted value, respectively.

#### **Using SSUtility to access the Quick Menu**

Oculus cameras include a quick menu that allows you to configure the most commonly used items without gaining access to all of the items within the Setup section of the main menu. *Note: The quick menu can be disabled within the main menu, which will deny access using this method.*

- 1 Click the **Goto** button.
- 2 Enter **198** in the popup dialog and click **OK**.

#### **To create a new preset using SSUtility**

- 1 Place the camera into the required pan/tilt/zoom position.
- 2 Click the **Learn** button.
- 3 Enter the number of the preset (between 1 and 128) to be used to store this position and click **OK**.

# **Contents**

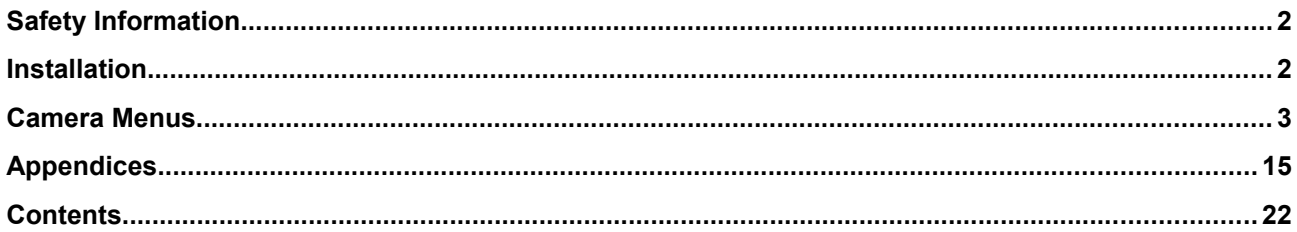

**Silent Sentinel.** 11, Harforde Court, John Tate Road, Foxholes Business Park, Hertford, Hertfordshire. SG13 7NW

T: +44 (0)1992 558093 F: +44 (0)1992 500272 E: info@silentsentinel.com W: [www.silentsentinel.com](http://www.silentsentinel.com/)

Release 1.2 – November 2014

Applicable to Osiris (Mk3) / Jaegar firmware releases – v1.099, v1.100, v1.102

Customised and bespoke firmware versions may differ ni some instances.

(Derived from DN131101 – v2.1)